## To set up the account just go to<https://my.ny.gov/> Click on "Don't have an Account?" button

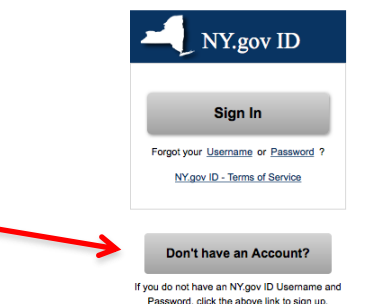

## Select "Personal" account type Please select one of the following three account types:

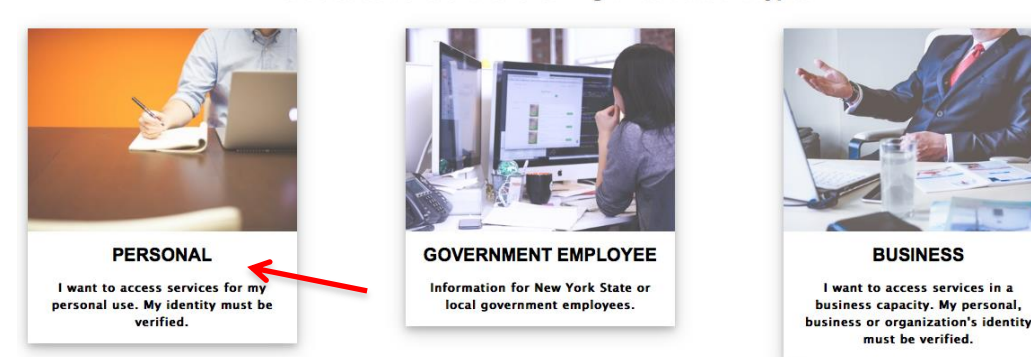

Read the information on the following page and click "Sign UP for a Personal NY.gov ID"

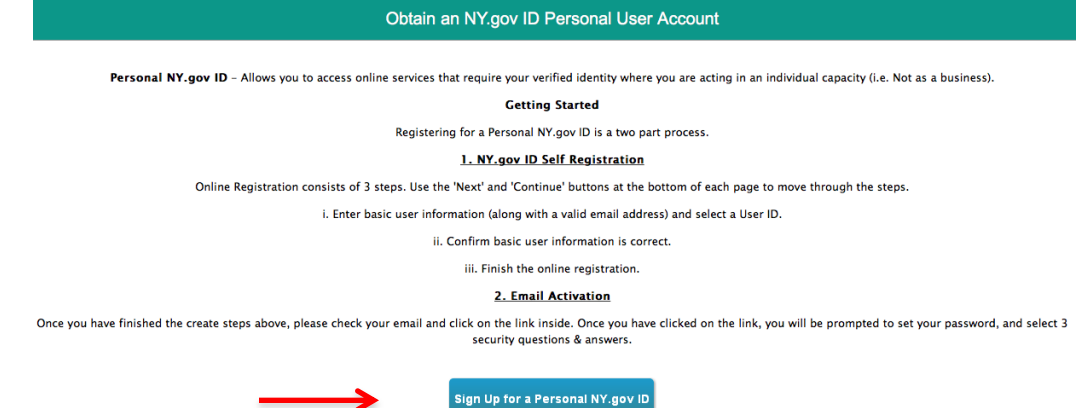

Enter Your **First and Last Name, Email Address** and **Preferred Username** then Click "Create Account" Next, You will be asked to verify the information you entered. If everything is correct click "Continue"

Once you have finished the steps above. Click "Finish". Check your email and click on the link inside. There, you will be prompted to **set up your password** and select 3 security questions and answers.

Make note of your **Username and Password** as you will need it to log into your account.